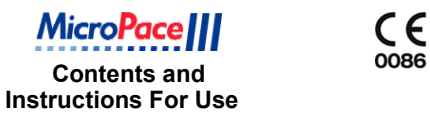

## **Configuration Management Kit MP3372**

for EPS320 Cardiac Stimulator Family EPS320, StimCor<sup>™</sup> & StimLab<sup>™</sup>

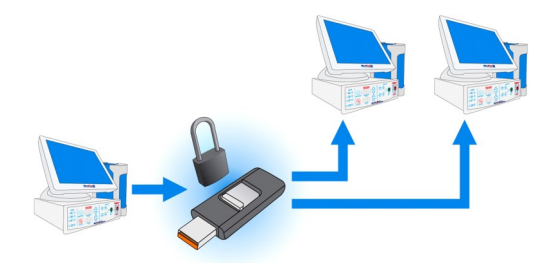

This document describes how to use the Micropace Multi-Stimulator Configuration Management Tool (MP3371). Please read this document in its entirety prior to use.

Ver 1.2, Rx Only Micropace Pty Ltd 41/159 Arthur Street Homebush West, NSW 2140 Australia MP Part: MP3373, R\_MP3373 Configuration Management Kit Instruction Leaflet V1.2.pub, Date 03/04/2017 Also available for download at www.micropaceep.com/downloads.html

# **MicroPa**

#### **Introduction**

This MP3371 Multi-Stimulator Configuration Management Tool (MSCM Tool) is a USB key with custom software. It may be used for:

- Backing up one set of Micropace stimulator configurations.
- Cloning configurations from/to one or many stimulators with compatible software.
- Converting Stimulator settings from a lower to higher version of software and vice versa.

This tool is compatible with EPS320, StimCor<sup>™</sup>, StimLab<sup>™</sup> systems running the following software versions:

- V3.20.09 (SR3.1)
- V3.20.11 (SR4.1a)
- $\bullet$  V3.21.04
- V3.21.05 (SR1)

Configuration data can be exported from and imported into systems according to table below:

**Table: Export / Import Compatibility Matrix**

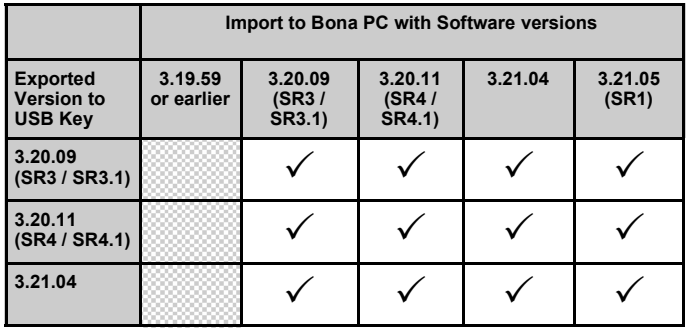

#### **How Supplied Using the MSCM Tool**

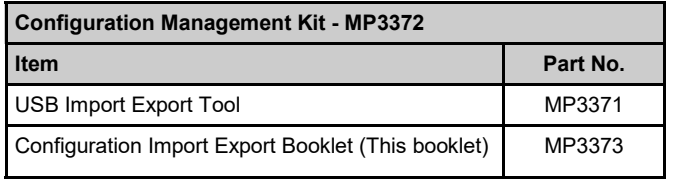

1. Ensure that no patient is connected to the stimulator.

2. Plug the MSCM USB key into the USB port of a Micropace system PC. Below are three pictures of EPS320, StimCor™ and StimLab™ systems showing where the USB Tool should be inserted into the PC.

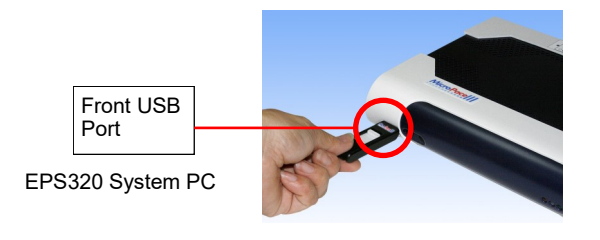

Front of StimCorTM or StimLabTM Computer Cabinet

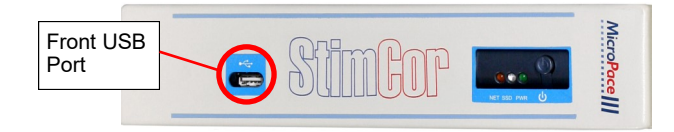

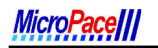

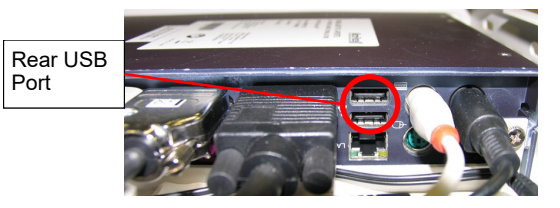

Inside StimLab<sup>™</sup> Computer Cabinet showing rear of PC (for older StimLabs with no external USB slot)

3. Reboot the computer by pressing On/Off Switch of PC.

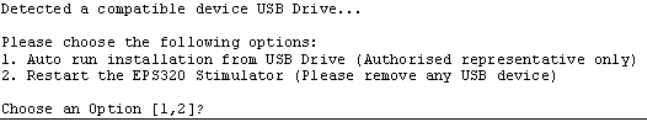

4. On boot, you will see a display as pictured.

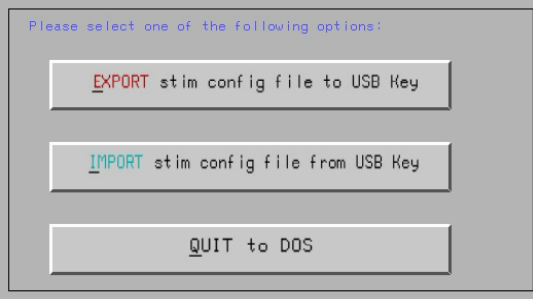

5. Select option "1. Auto run installation from USB Drive". Ignore the "Authorised representative only" message.

6. You will then see the following Menu - Configuration Management Tool

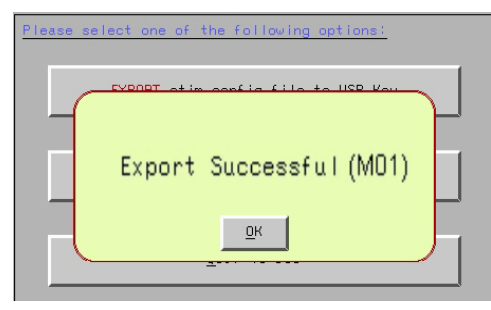

#### **Backup / Export Stimulator configuration**

To backup configuration data to the USB:

- 1. Follow the steps in the section "Using the MSCM Tool" above.
- 2. On display of the STIM Configuration File Migration Manager Menu, press the EXPORT button.
- 3. It shall prompt you to overwrite if there are existing STIM configuration files on the USB Key.
- 4. Once the EXPORT is complete, you will see the prompt as pictured.
- 5. Press OK and in the Menu, press the QUIT to DOS button.
- 6. When prompted to, please remove the USB Key.
- 7. Store the USB Key in a cool dry safe environment.
- 8. Reboot the Computer to restart normal operation.
- 9. The USB key may now be stored as a backup or used to reproduce the same configuration on other Micropace Stimulators.

## **MicroPa**

#### **Restore / Import Stimulator configuration**

To restore a backed up configuration to a Micropace Stimulator:

- 1. Follow the steps in the section "Using the MSCM Tool" above.
- 2. On display of the STIM Configuration File Migration Manager Menu, press the IMPORT button.
- 3. It shall prompt you that existing config files on the PC will be replaced. If you continue, it will start the import process.
- 4. Once the IMPORT is complete, you will see the prompt as pictured.
- 5. Press OK and in the Menu, press the QUIT to DOS button.

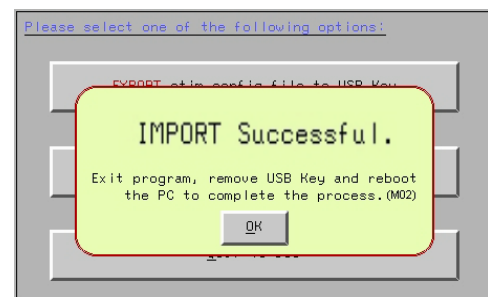

- 6. When prompted to, please remove the USB Key.
- 7. Store the USB Key in a cool dry safe environment.
- 8. Reboot the Computer and follow the onscreen instructions to complete the IMPORT process.

**NOTE:** When importing to a StimLab<sup>™</sup> system with 3.21.04 software, press any key when you see the StimLab™ splash screen in order to finalise the software update process.

## **Cloning Configuration settings**

To clone Configuration settings from one stimulator to another, follow steps in section "Backup Stimulator configuration" to backup the settings on the source PC and then follow steps in section "Restore Stimulator configuration" to restore the settings on the target computer.

### **Import / Cloning Verification**

- 1. Power up the Bona PC and observe stimulator software loads and connects to the Stimulator without any unexpected errors.
- 2. Verify that imported settings were brought across.

#### **Troubleshooting**

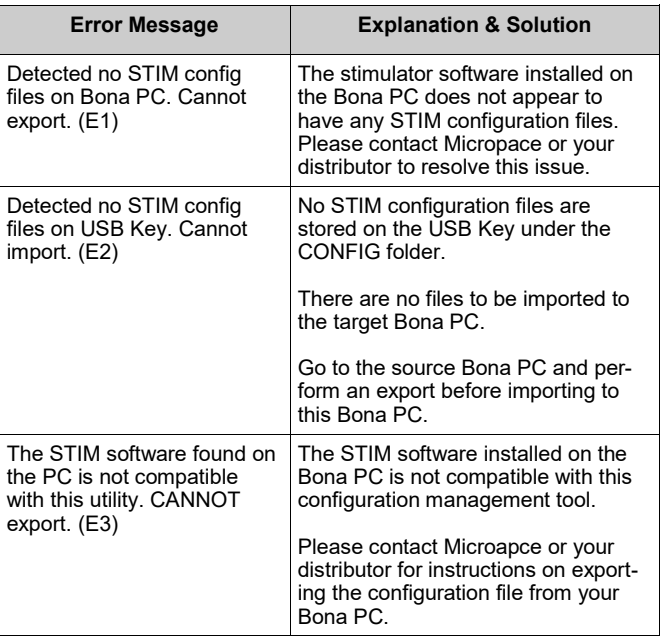

# **MicroPaceIII**

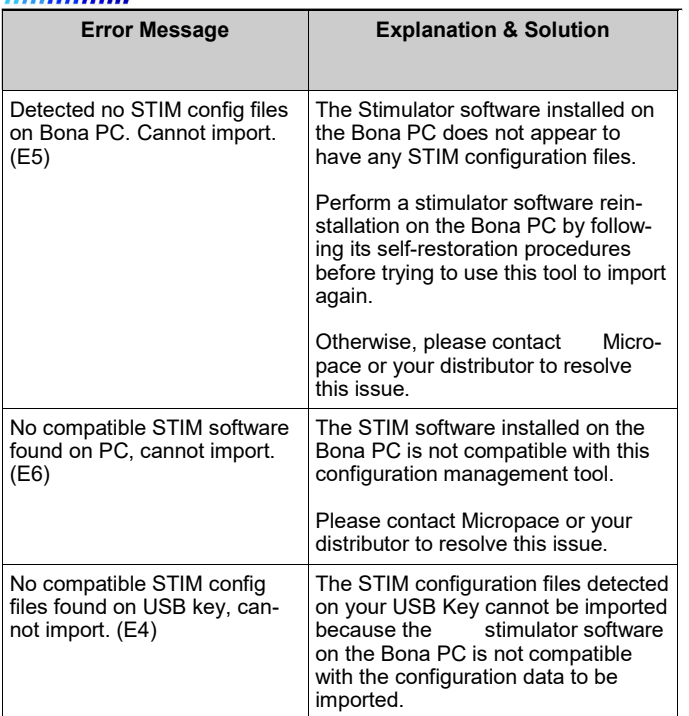

### **Disposal Instructions**

Do not dispose of the MSCM Tool with unsorted household waste. Improper disposal may be harmful to the environment and human health. Please refer to your local waste authority for information on return and collection systems in your area.